[学校用]

## 学校入力・分析用ファイル操作マニュアル

## Ⅰ ファイルを開く前の設定等

○使用するパソコン(以下の条件を満たすパソコン)の選定

**□** OS が Windows であり、Exce12007 以降がインストールされている。 (Excel2003 以前は、2007 ファイル形式用互換機能パックがインストールされていても正常に動作しま せん。)

□ 校内の職員のみが操作、閲覧できる。

### ○入力・分析用ファイルを開く前の Excel の設定

#### (ⅰ) Excel2007 の場合

- (1) Excel を起動し、Office ボタン→Excel のオプションの順にポイントします。
- (2) 〔Excel のオプション〕ダイアログのセキュリティセンターボタンをクリックし、 セキュリティセンターの設定ボタンをクリックします。

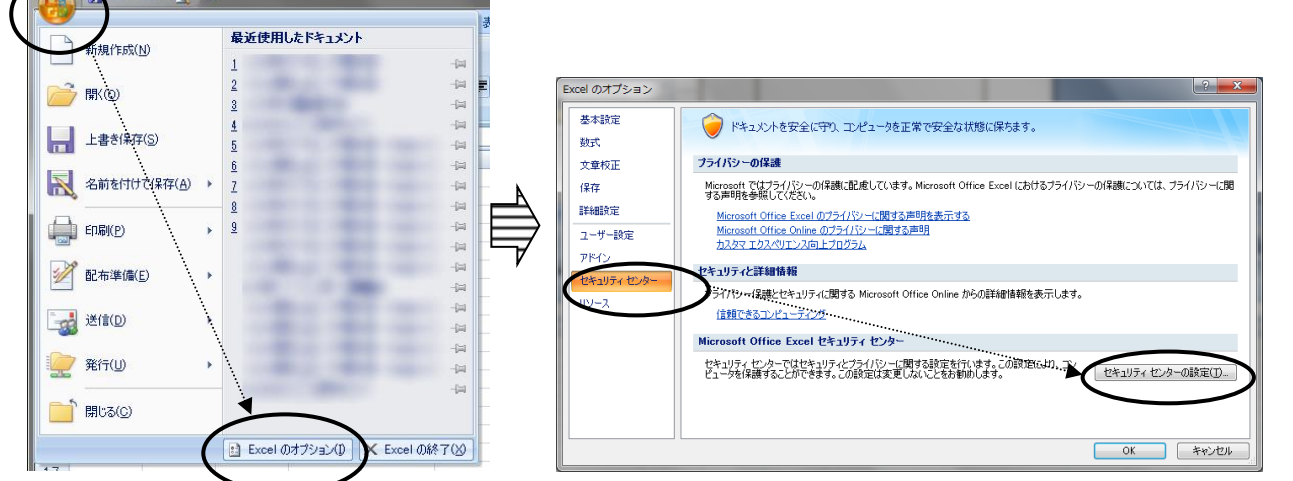

(3) 〔セキュリティセンター〕をクリックし、右の「マクロの設定」で、「警告を表示して すべてのマクロを無効にする」にチェックを入れ、OK ボタンをクリックします。

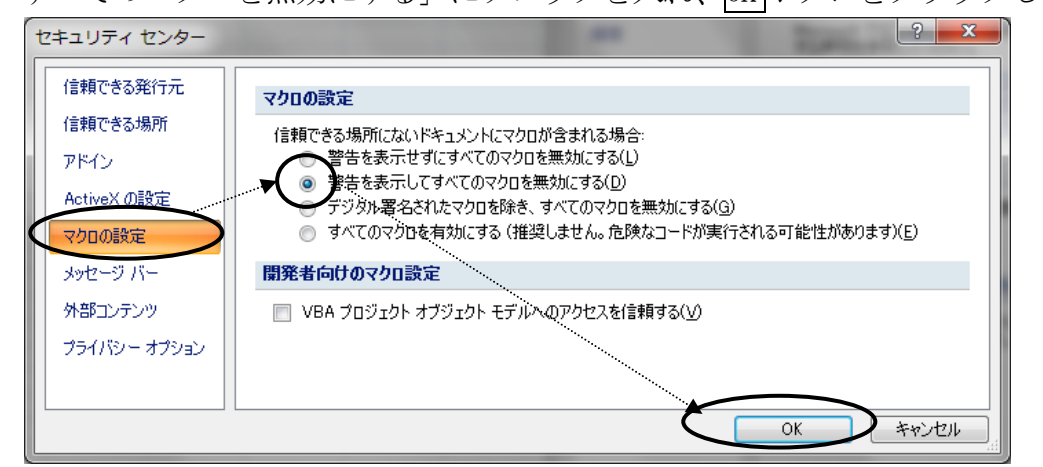

(4) 〔Excel のオプション〕ダイアログの OK ボタンをクリックして〔Excel のオプション〕 ダイアログを閉じます。

## (ⅱ) Excel2010 の場合

- (1) Excel を起動し、左上のファイル→オプションの順にポイントします。
- (2) [Excel のオプション〕ダイアログのセキュリティセンターボタンをクリックし、 セキュリティセンターの設定ボタンをクリックします。

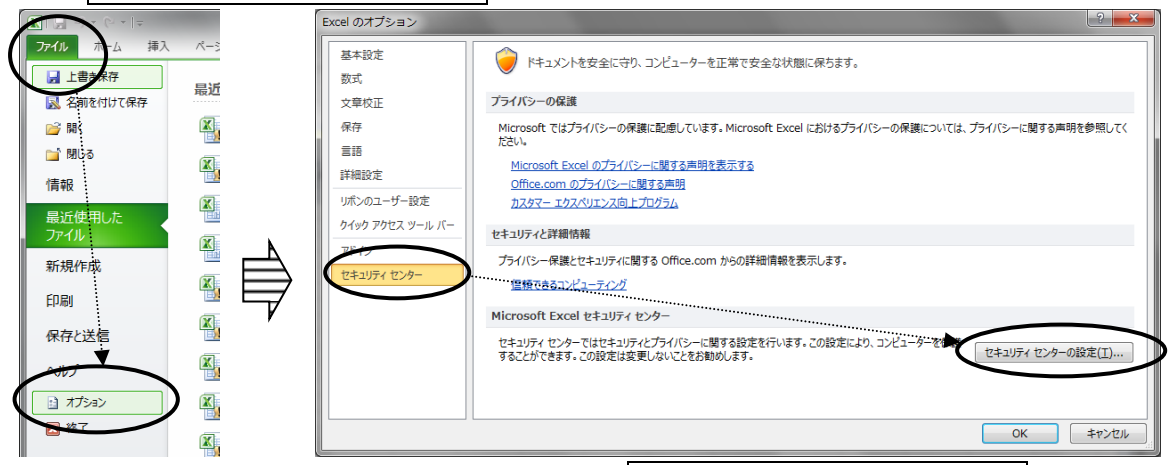

(3) 〔セキュリティセンター〕ダイアログのセキュリティセンターの設定ボタンをクリック し、右の「マクロの設定」で、「警告を表示してすべてのマクロを無効にする」にチェッ クを入れ、OK ボタンをクリックします。

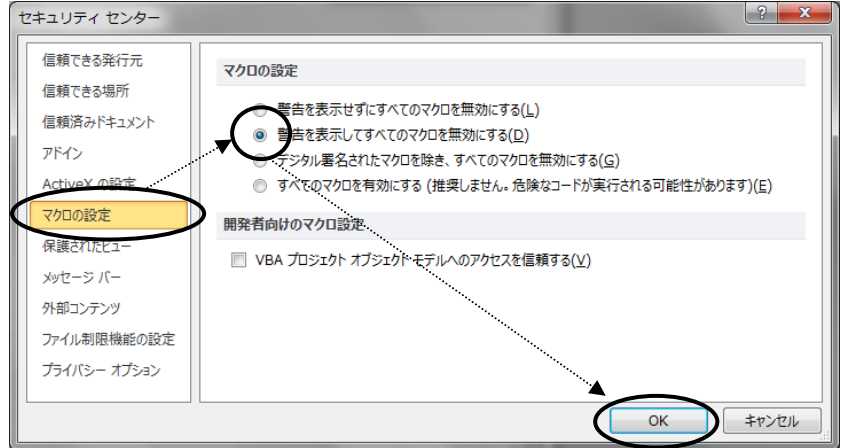

(4) 〔Excel のオプション〕ダイアログの OK ボタンをクリックして〔Excel のオプション〕 ダイアログを閉じます。

## (ⅲ) Excel2013 の場合

表示が少し異なりますが、基本的に Excel2010 と変わりませんので、参照してください。

# ○ファイルの保存

任意のフォルダで構いません。

ただし、各教育委員会のセキュリティポリシーを守ってください。

# Ⅱ 学校入力・分析用ファイルの操作手順

## 1 起動~動作確認~終了

(1)入力・集計用ファイル〔H30\_県学調学校入力・分析用(〇学校).xlsm〕を開きます。 ※セキュリティのためにパスワードをかけてありますので、教育委員会から指示された パスワードを半角で入力してOKボタンをクリックします。

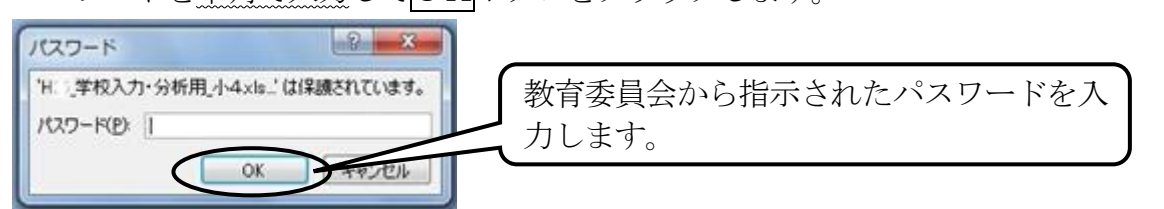

失敗したら再度試みてください。(日本語入力モードになっていると失敗します。) ※下図のようなメッセージが表示されましたら、編集を有効にするをクリックします。

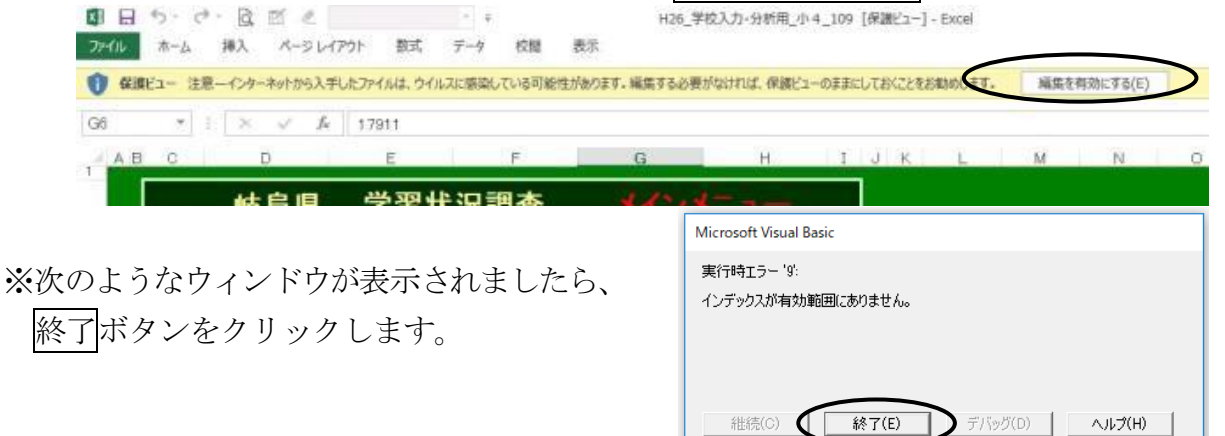

(2)次のようにしてマクロを有効にします。

### (ⅰ)Excel2007 の場合

[セキュリティの警告]のメッセージが出ましたら、オプションボタンをクリックします。 出てきた[セキュリティオプション]ダイアログで、「このコンテンツを有効にする」にチェッ

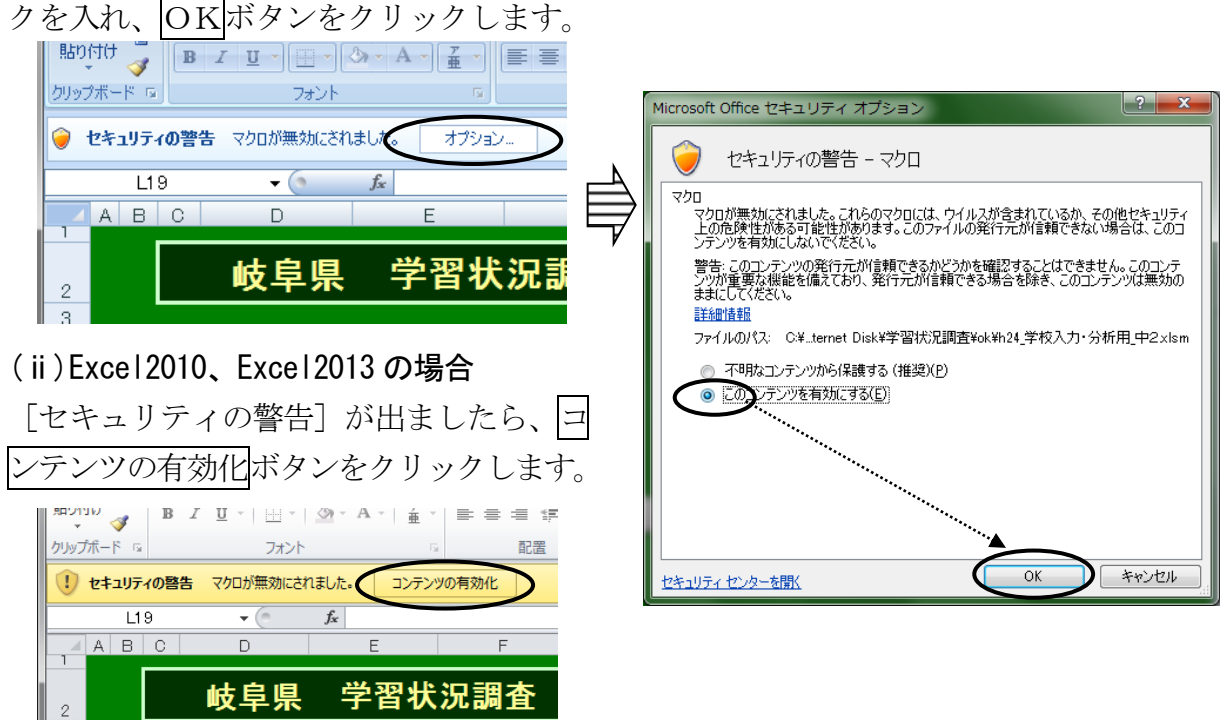

学習状況調査 学校入力·分析用ファイル操作マニュアル [学校用]

- (3)メインメニューが表示されます。 ※表示されない場合は、画面下部 のタグの内、赤色の「メニュー」 のタグをクリックします。
- (4)学校名を入力します。
- (5)学年を入力します

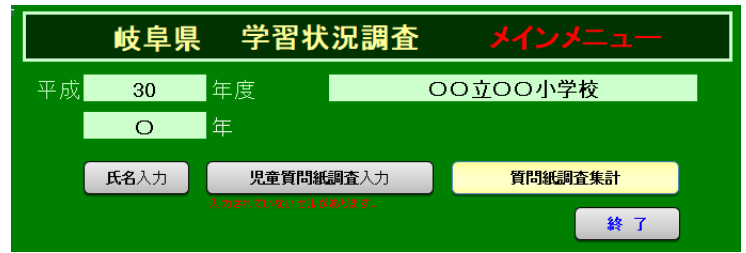

- (6)メインメニューの灰色とクリーム色のボタンをクリックすると、該当するシートが表示 されることを確認します。
- (7)各シートのメニューへボタンをクリックすると、メインメニューに戻ります。
- (8)メインメニューの終了ボタンをクリックすると、[終了確認]が表示され、OK ボタンを クリックすると、上書き保存されて Excel が終了します。

# 2 名前の入力

※ 白色のセル(枠)以外は、修正できないように保護されています。 ・シートの保護は解除することもできます。(解除方法は「Ⅲ シートのカスタマイズ手順」参照)

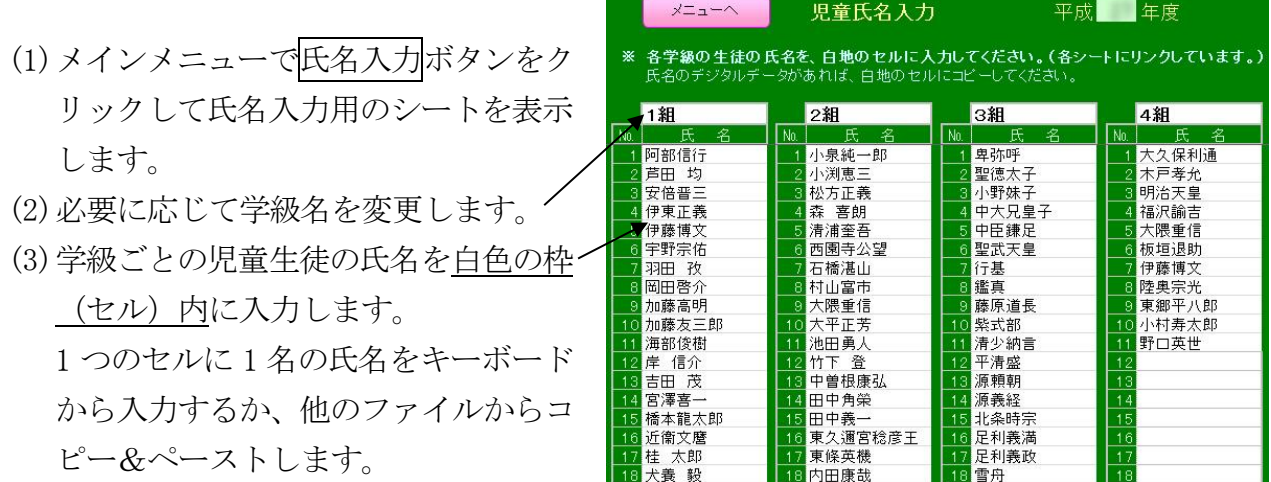

※ 入力されないセルはそのままにし、形式を変更しないでください。 (行や列の削除・挿入などの操作はしないでください。)

(4)左上の上書き保存ボタンをクリックし、上書き保存します。

(5)左上のメニューへボタンをクリックしてメインメニューに 戻ります。

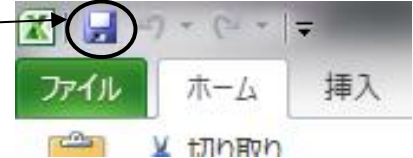

### 3 質問紙データ入力

※ データを入力する児童生徒の回答した質問紙調査票を準備してください。

 $E$ 

 $\overline{\phantom{a}}$  ( $\overline{\phantom{a}}$ )

 $f_x$  1

- ※ 全児童生徒分のデータを入力します。
- ※ 入力セル以外は、保護されています。
- (1) メインメニューから質問 紙調査入力ボタンをク リックし、質問紙入力用 シートを開きます。
- (2) 該当する出席番号の質 問番号のセルに、回答さ

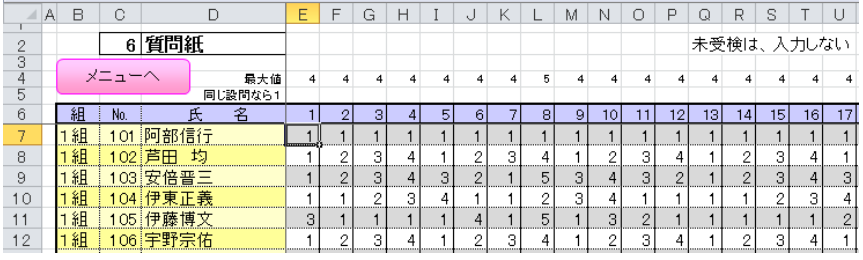

れた丸番号の数値を入力します。(②に○をつけた場合、"2"を入力します。)

- ※ 質問紙調査を実施しなかった児童生徒のセルは、すべて未入力とします。
- ※ 実施した児童生徒で無回答がある場合は、その設問には 0 を入力します。
- ※ 入力ミスがないように十分注意してください。また、他の児童生徒のセルに入力しないように注意 してください。
- ※ 該当しない数値は入力できないようにしてあります。
- ※ 念のために、時々上書き保存をしてください。
- ※ 氏名と質問番号は固定表示されています。適宜スクロールバーで表示域を移動してください。表示 倍率を変更しても支障ありません。
- (3) (2)を該当する児童生徒分繰り返します。
- (4) 入力が完了しましたら、必ず上書き保存してから、メニューへボタンをクリックし、メイ ンメニューへ戻ってください。

#### 4 集計結果の表示と印刷

質問紙調査集計結果の表示と印刷ができます。メインメニューから質問紙調査集計ボタンを クリックして表示・印刷をします。

### 5 集計作業の終了

- (1)メインメニューの終了ボタンをクリックします。 〔終了確認〕ダイアログが表示されます。
- (2)OK ボタンをクリックすると、入力されたデータ 等を含め上書き保存され、Excel が終了します。 ※キャンセルボタンをクリックするとメインメニューに 戻ります。

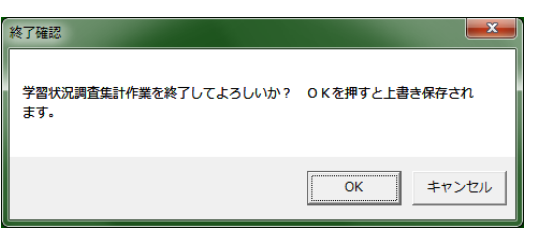

# Ⅲ シートのカスタマイズについて

## 1 児童生徒質問紙調査の修正手順

(1) 画面下部の「設定」タブをクリックします

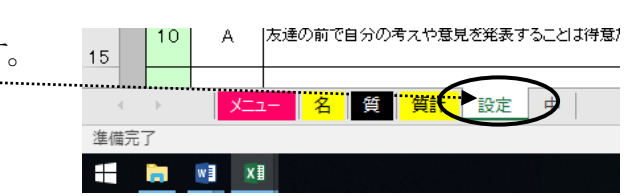

- (2) 背景が白色のセルは修正することができます。
- (3) 質問紙の文章の変更に合わせて、選択肢の数や選択肢の文章も設定します。(下記参照)

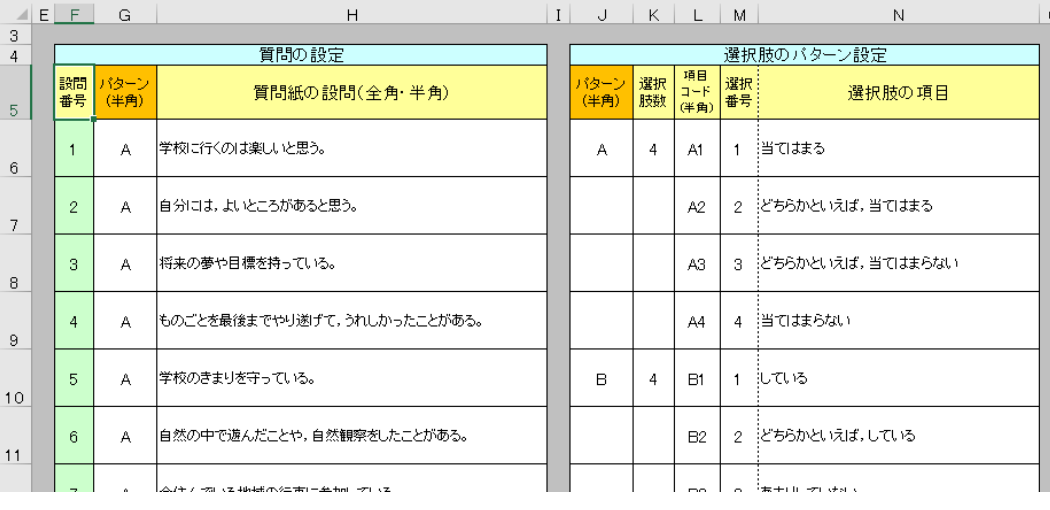

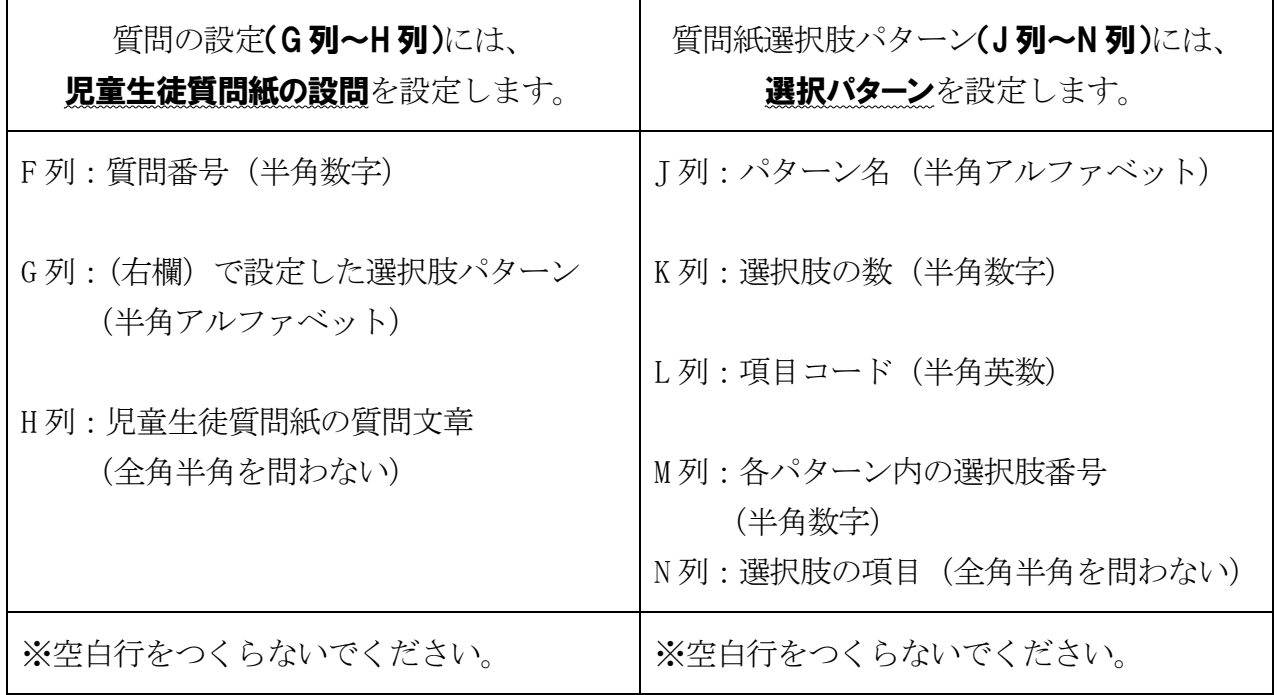

### 2 問題・質問の設定範囲について

- (1) 児童生徒質問紙調査の最大質問数は70問まで増やすことができます。
	- ※ 送付時の質問数:小学校55問、中学校51問
- (2) 1つの質問に対する最大選択肢の数は9つまでです。

## Ⅳ ファイルをさらにカスタマイズする方法

※配色や罫線等のデザインを変更したい場合に御参照ください。 ※質問紙の項目の追加・削除等は「Ⅲ シートのカスタマイズについて」で修正可能です。 ※どのシートでも行や列の挿入・削除はしないでください。マクロが正常に動かなくなります。

## 1 シートの保護の解除方法

(1)シートの保護を解除するには、そのシートのリボンの「校閲]タグを選択し、「シート 保護の解除]ボタンをクリックします。 ※解除パスワードは設定してありません。 XI 日 5- 0- Q = H28\_教委集計· ファイル ホーム 挿入 ページレイアウト 数式 データ 校閲 表示 約的日白西班牙 マンクの保護と共有 **EA VOE** □すべてのコメントの表示 スペル リサーチ 類義語 翻訳 コメントの 削除 前へ 次へ シート保護 あックの ブックの フックの<br>- 共有 - [<mark>></mark> 変更履歴の記録、<br>-ろインクの表示 挿入 チェック 辞典 の解除 保護 文章校正 変更 言語 コメント  $|\text{G}$   $\bullet$  :  $|\times \check{f}$  = COUNTA(G6.G75)  $E$  F G  $\overline{G}$  AQ 生 往 智 門 紙 調 春 心 設 門 秋  $D$  $H$ 

## 2 シートの保護の方法

(1)シートを保護するには、そのシートのリボンの[校閲]タグを選択し、[シート保護] ボタンをクリックします。

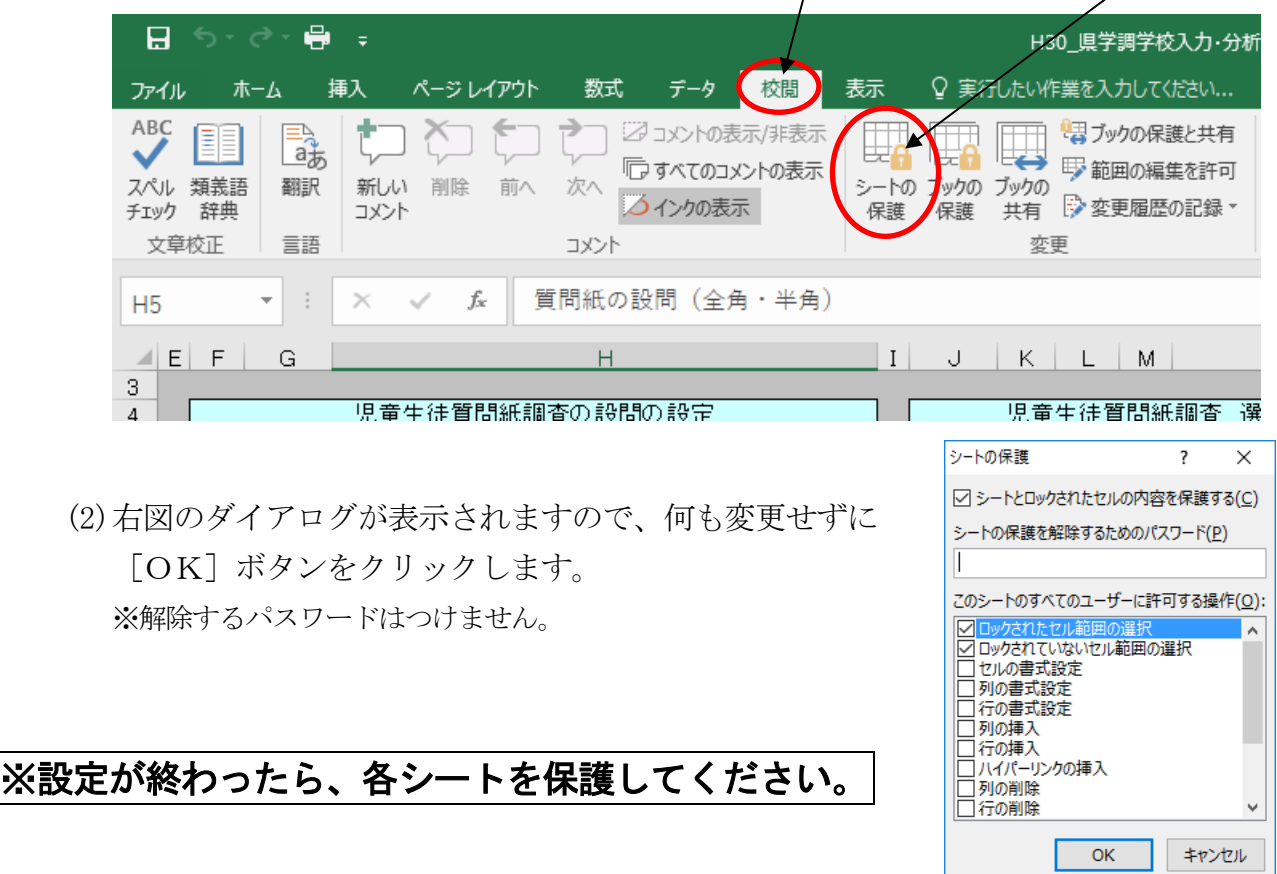